Ministère de l'Enseignement Supérieur et de la Recherche Scientifique Direction des Réseaux et du développement numérique

# **GUIDE D'UTILISATION FONCTIONNALITE:**

- UIDE D'UTILISATION FONCTIONNALITE:<br>- Impression du compte d'accès du<br>- doctorant (VDPG):<br>- Dépôt de dossier de soutenance doctorant (VDPG):
- Dépôt de dossier de soutenance doctorat (Doctorant):

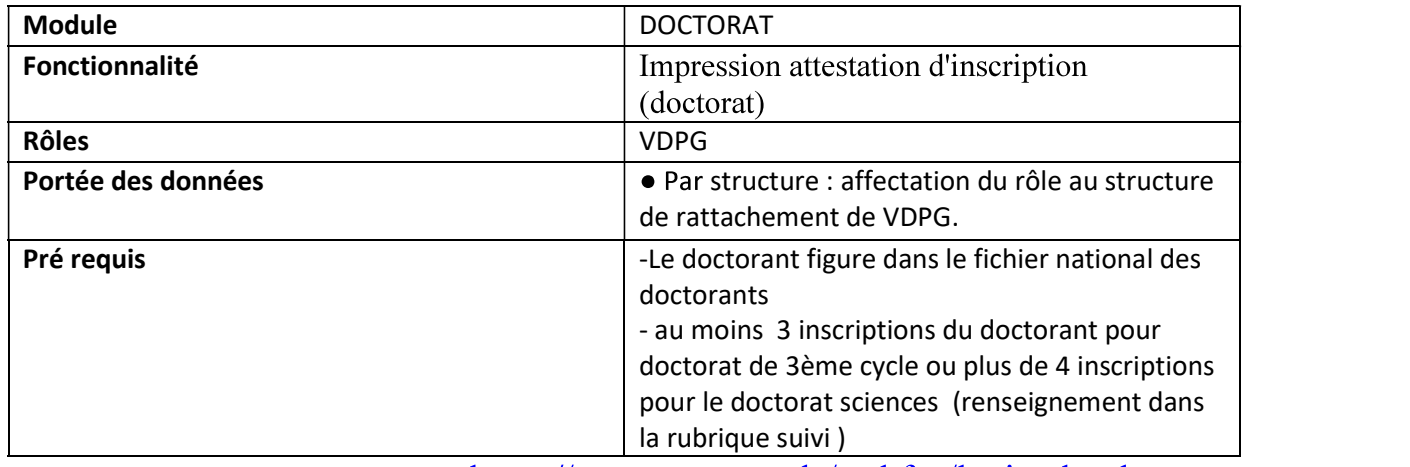

Veuillez cliquer sur le lien suivant https://progres.mesrs.dz/webfve/login.xhtml

Veuillez saisir votre nom d'utilisateur et mot de passe

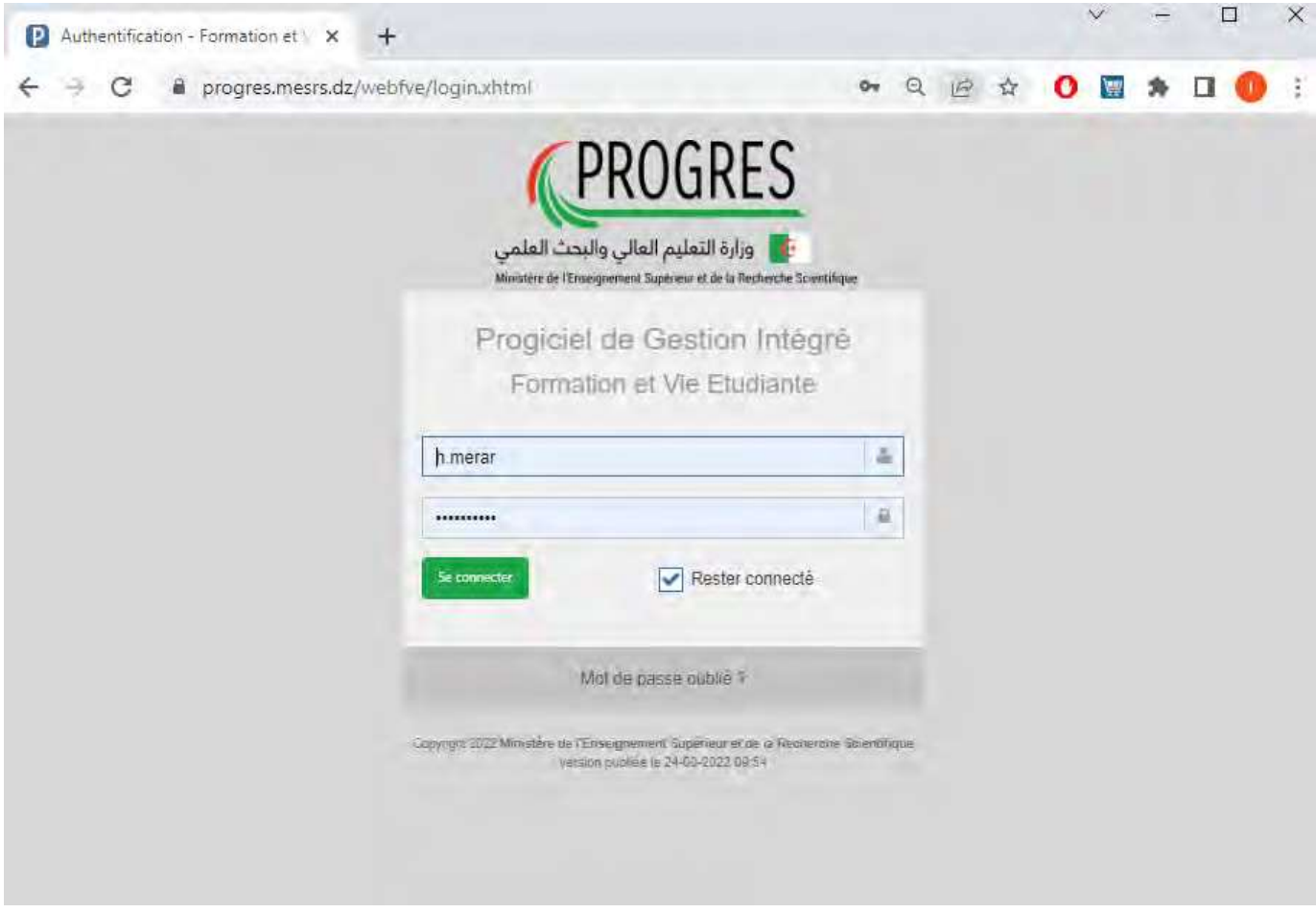

Figure -(1)- Authentification

### Impression du compte d'accès :

Apres authentification l'interface principale de la plateforme FORMATION ET VIE ETUDIANTE s'affiche (figure 2), utilisez le rôle VDPG (figure 2), pour accéder a la fonctionnalité Doctorat puis l'onglet Impression attestation d'inscription (doctorat), figure (3).

Si vous ne disposez pas de compte d'accès, veuillez demander votre identifiant et votre mot de passe auprès du responsable référentiel dans votre établissement, de même pour le rôle de VDPG, si le rôle ne figure pas dans la liste des rôles.

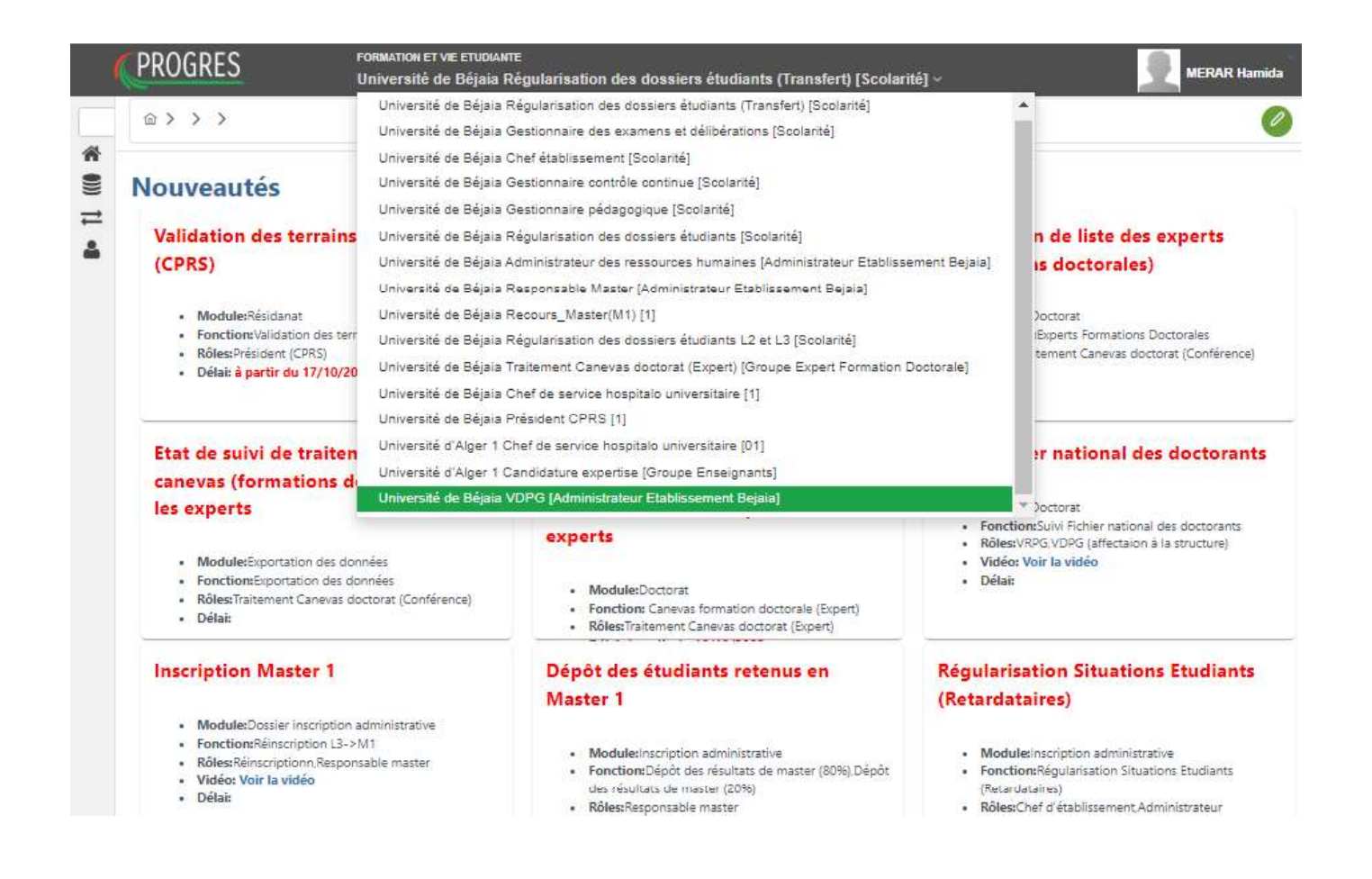

Figure -(2)-

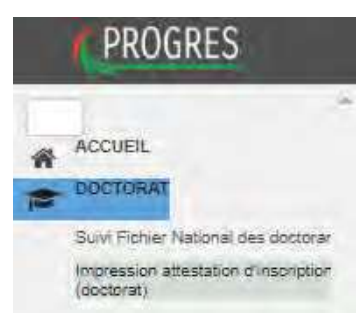

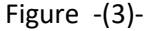

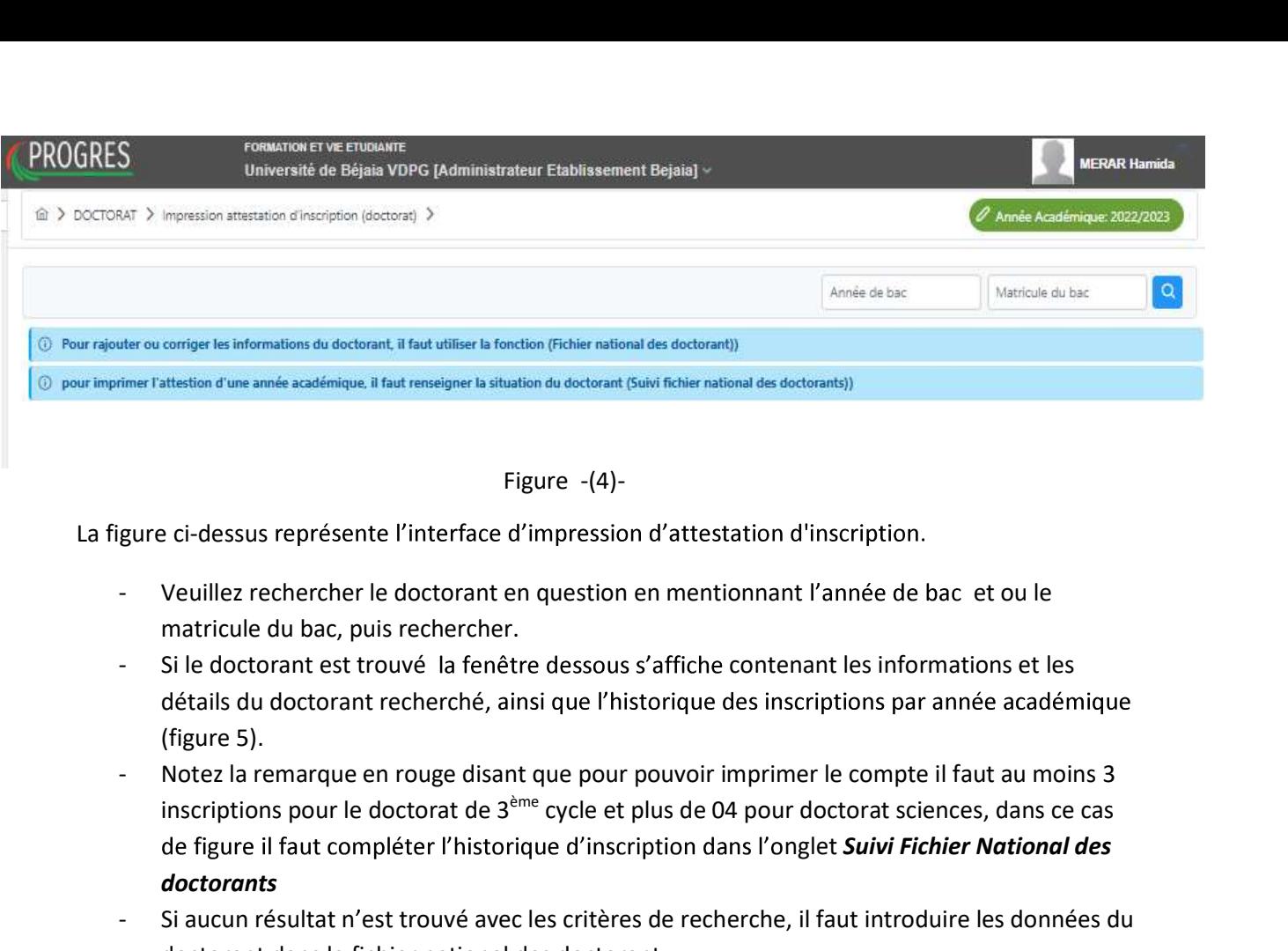

Figure -(4)-

La figure ci-dessus représente l'interface d'impression d'attestation d'inscription.

- 
- matricule du bac, puis rechercher.<br>- Si le doctorant est trouvé la fenêtre dessous s'affiche contenant les informations et les détails du doctorant recherché, ainsi que l'historique des inscriptions par année académique (figure 5).
- inscriptions pour le doctorat de 3<sup>ème</sup> cycle et plus de 04 pour doctorat sciences, dans ce cas de figure il faut compléter l'historique d'inscription dans l'onglet Suivi Fichier National des doctorants - Si aucun résultat n'est trouvé avec les critères de recherches du résultat n est trouvé au faut internacional des doctorants)<br>
Figure ci-dessus représente l'interface d'impression d'attestation d'inscription.
- doctorant dans le fichier national des doctorant

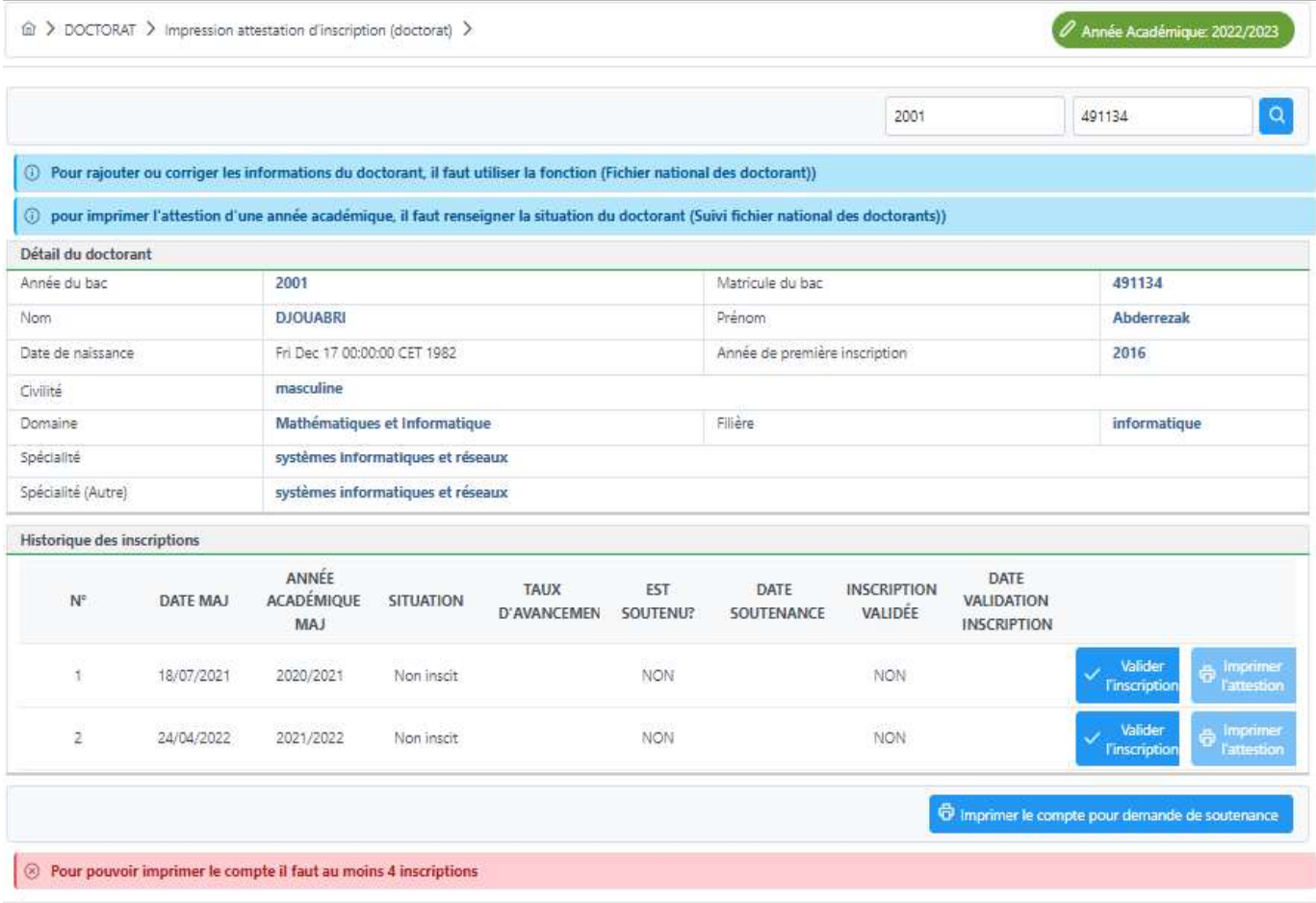

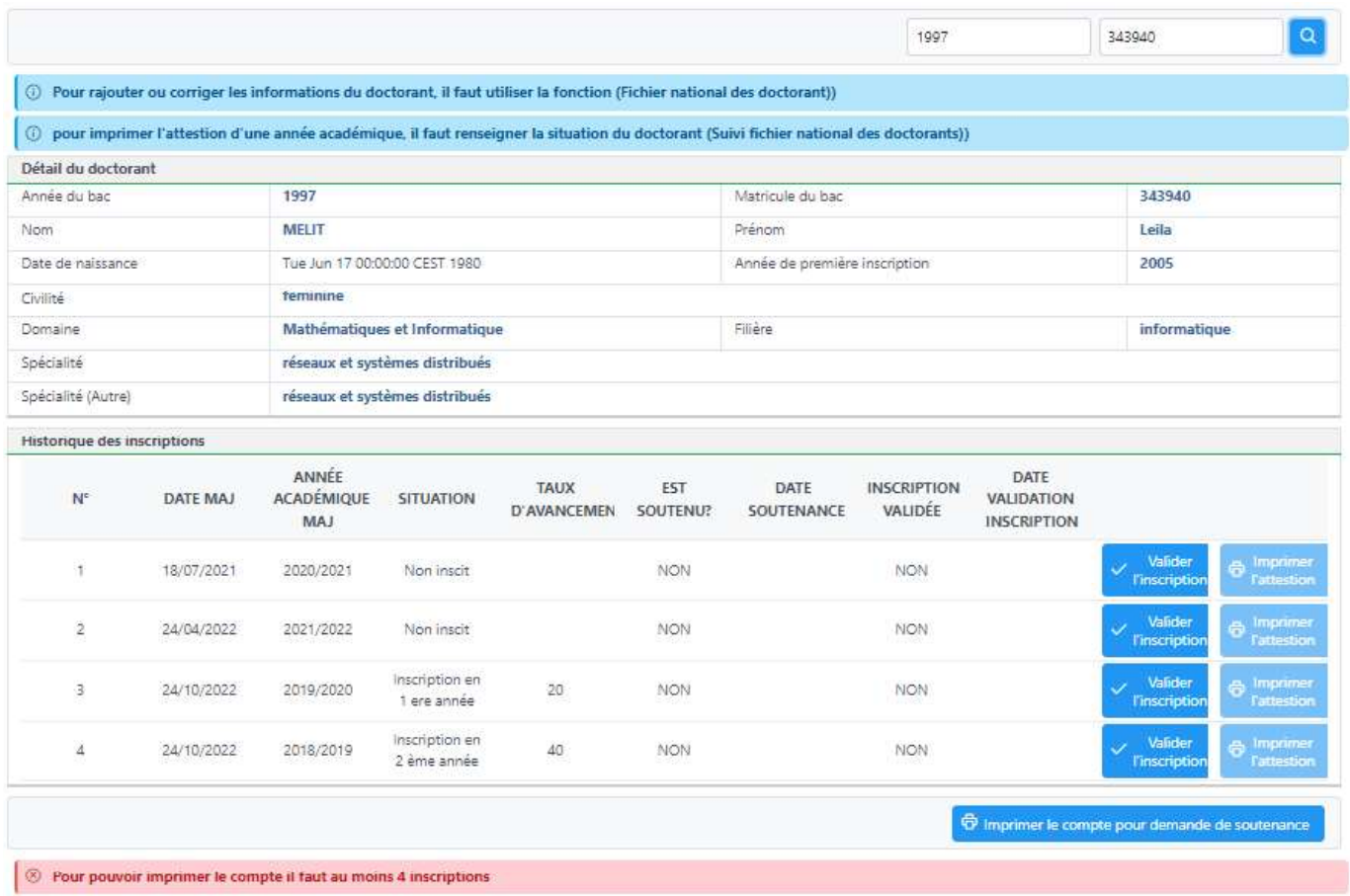

Figure -(6)-

La figure ci-dessus représente le cas d'un doctorant ayant quatre inscriptions, l'impression du compte est donc possible.

Le bouton *imprimer le compte pour demande de soutenance* permet la génération et le chargement d'un fichier PDF contenant les détails du compte : le nom, prénom, nom utilisateur et Mot de passe : (figure 7), lors de la génération du compte doctorant, le rôle doctorant est attribué automatiquement pour lui permettre d'accéder a la fonctionnalité Dépôt de dossier de soutenance doctorat.

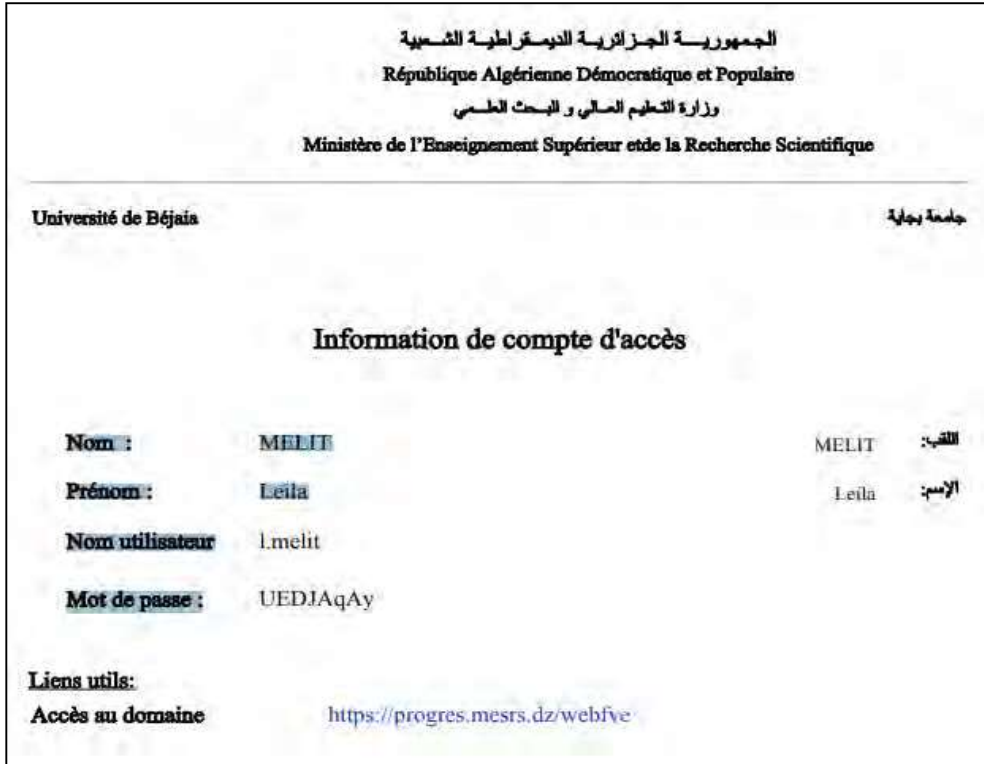

Figure -(7)-

## Dépôt de dossier de soutenance doctorat (Doctorant):

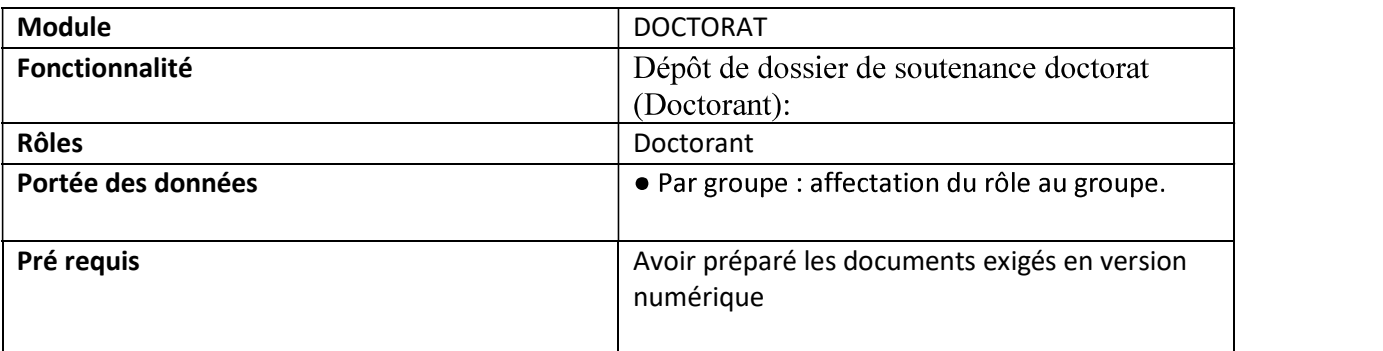

Apres l'authentification du doctorant avec le compte attribué, l'interface principale de la plateforme FORMATION ET VIE ETUDIANTE s'affiche (figure 8), le rôle Doctorant (figure 8), permet d'accéder a la fonctionnalité Doctorat puis l'onglet Dépôt de dossier de soutenance doctorat figure (8).

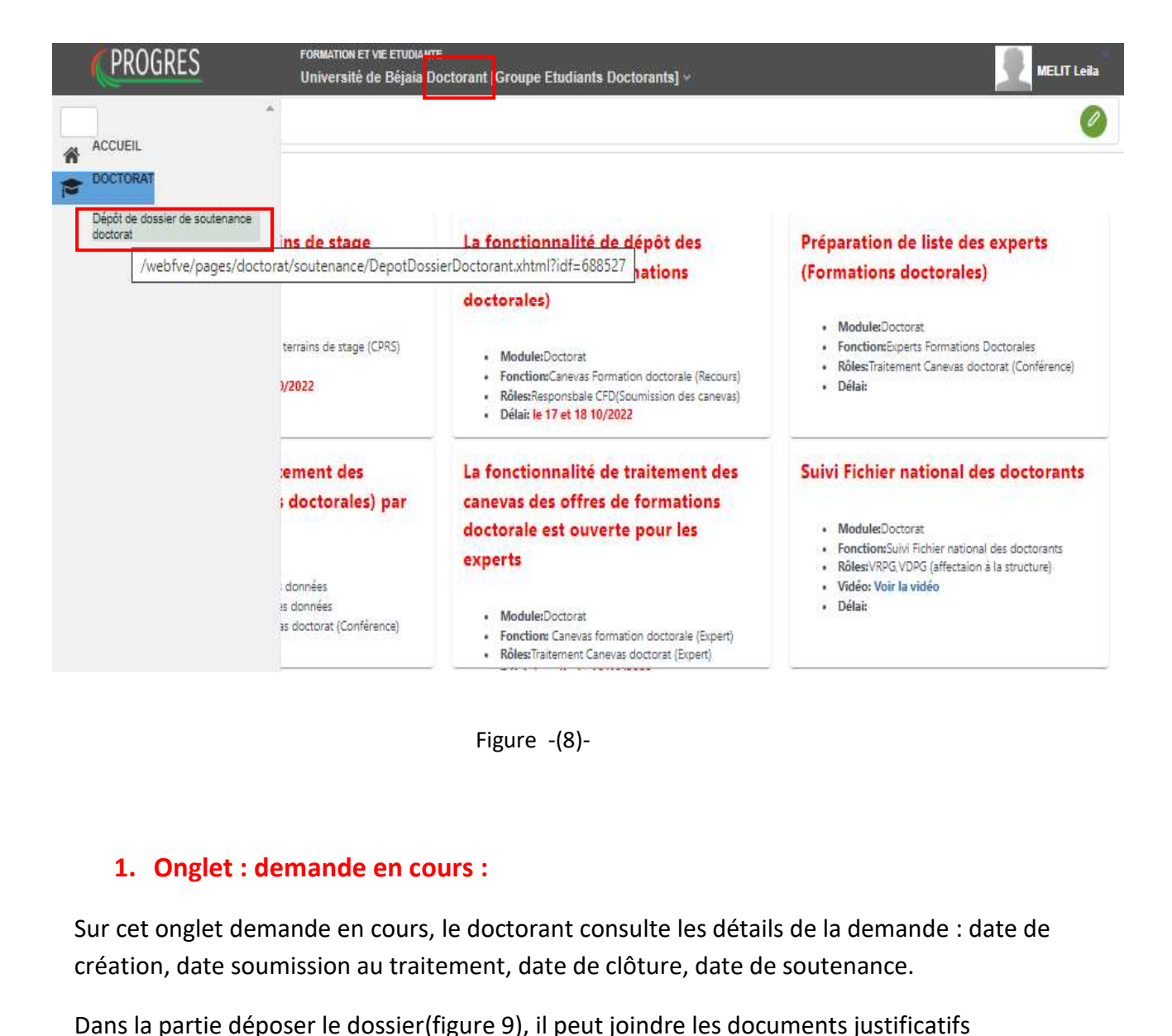

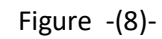

Sur cet onglet demande en cours, le doctorant consulte les détails de la demande : date de création, date soumission au traitement, date de clôture, date de soutenance.

Dans la partie déposer le dossier(figure 9), il peut joindre les documents justificatifs constituant son dossier de soutenance: la thèse, les attestations de participation aux conférences avec extrait de proceedings, les certificats d'inscriptions régulières, l'article avec son lien sur internet et autre fichier si nécessaire avec nomination manuelle, au clique sur le bouton *joindre*, l'explorateur Windows s'ouvre (figure 10) pour le chargement du<br>document a partir de l'ordinateur.<br>Le bouton éditer permet de rajouter une remarque relié à ce document (figure 11) et le

bouton *supprimer* élimine un document ajouté.

Important : le lien de l'article doit être mentionné dans rubrique remarque du fichier

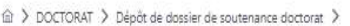

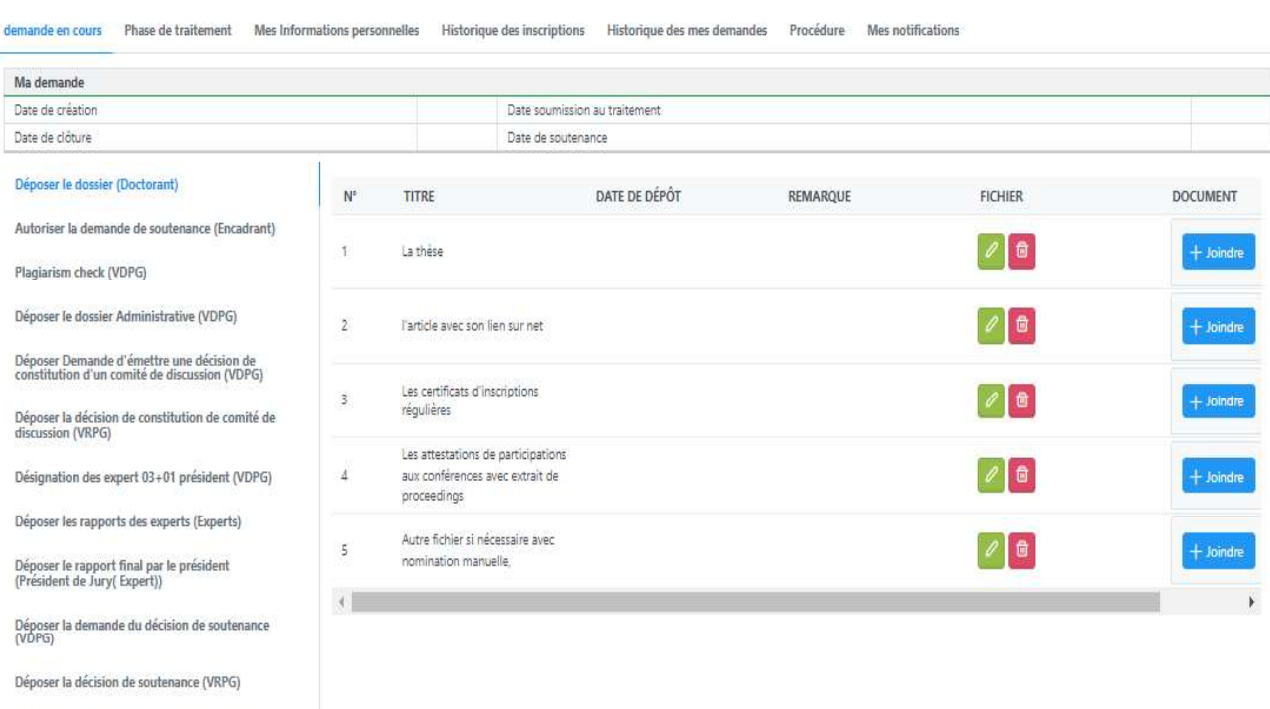

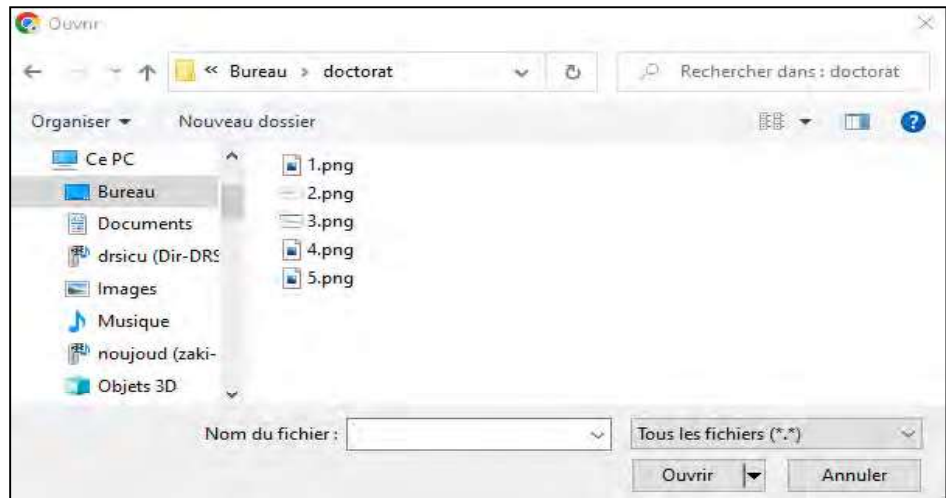

Figure -(10)-

### Apporter une remarque

Déposer de l'annonce de soutenance (VDPG) Déposer le PV de soutenance (VDPG)

 $\varnothing$ 

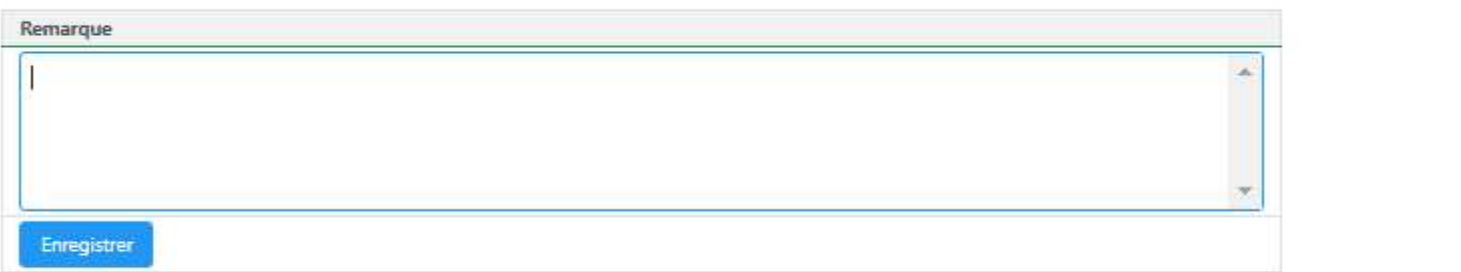

| $N^{\circ}$    | <b>TITRE</b>                                                                         | DATE DE DÉPÔT                                              | REMARQUE | <b>FICHIER</b>                       | <b>DOCUMENT</b> |
|----------------|--------------------------------------------------------------------------------------|------------------------------------------------------------|----------|--------------------------------------|-----------------|
| া              | La thèse<br>63 J M WARA                                                              | 24/10/2022                                                 |          | 也 2 面                                | $+$ Joindre     |
| $\overline{2}$ | Autre fichier si nécessaire avec<br>nomination manuelle.                             | 24/10/2022<br>John Macarett                                |          | $\mathcal{L}$ 0                      | $+$ Joindre     |
| 3              | Les attestations de participations aux<br>conférences avec extrait de<br>proceedings | 24/10/2022<br>in the state of the Michigan                 |          | 土の目                                  | $+$ Joindre     |
| $\Delta$       | Les certificats d'inscriptions<br>régulières                                         | 24/10/2022<br>- 2009년 - 2009년 - 2009년<br>대한민국의 대한민국의 대한민국의 |          | $\mathcal{L}$ $\sigma$ $\mathcal{R}$ | $+$ Joindre     |
| 5              | l'article avec son lien sur net                                                      | 24/10/2022                                                 |          | 動                                    | $+$ Joindre     |

Figure -(12)-

Le reste des parties est réservé à l'administration et sert a la consultation et au suivie du traitement de la demande de soutenance:

- Déposer le dossier (Doctorant)
- Autoriser la demande de soutenance (Encadrant)
- Plagiarism check (VDPG)
- Déposer le dossier Administrative (VDPG)
- Déposer Demande d'émettre une décision de constitution d'un comité de discussion (VDPG) Déposer Demande d'émettre une décision de constitution d'un com<br>
(VDPG)<br>
Déposer la décision de constitution de comité de discussion (VRPG)<br>
Déposer les rapports des experts (Experts)<br>
Déposer les rapports des experts (Exp
- Déposer la décision de constitution de comité de discussion (VRPG)
- Désignation des expert 03+01 président (VDPG)
- Déposer les rapports des experts (Experts)
- Déposer le rapport final par le président (Président de Jury (Expert)
- Déposer la demande de décision de soutenance (VDPG)
- Déposer la décision de soutenance (VRPG)
- Déposer de l'annonce de soutenance (VDPG)<br>● Déposer le PV de soutenance (VDPG)
- 
- Déposer le PV de levé des réserves (VDPG)
- Déposer la version finale de la thèse (Doctorant)
- Déposer une copie de diplôme (VRPG)

Cet onglet représente la procédure et le cycle de vie par lequel passe la demande de soutenance (figure 13).

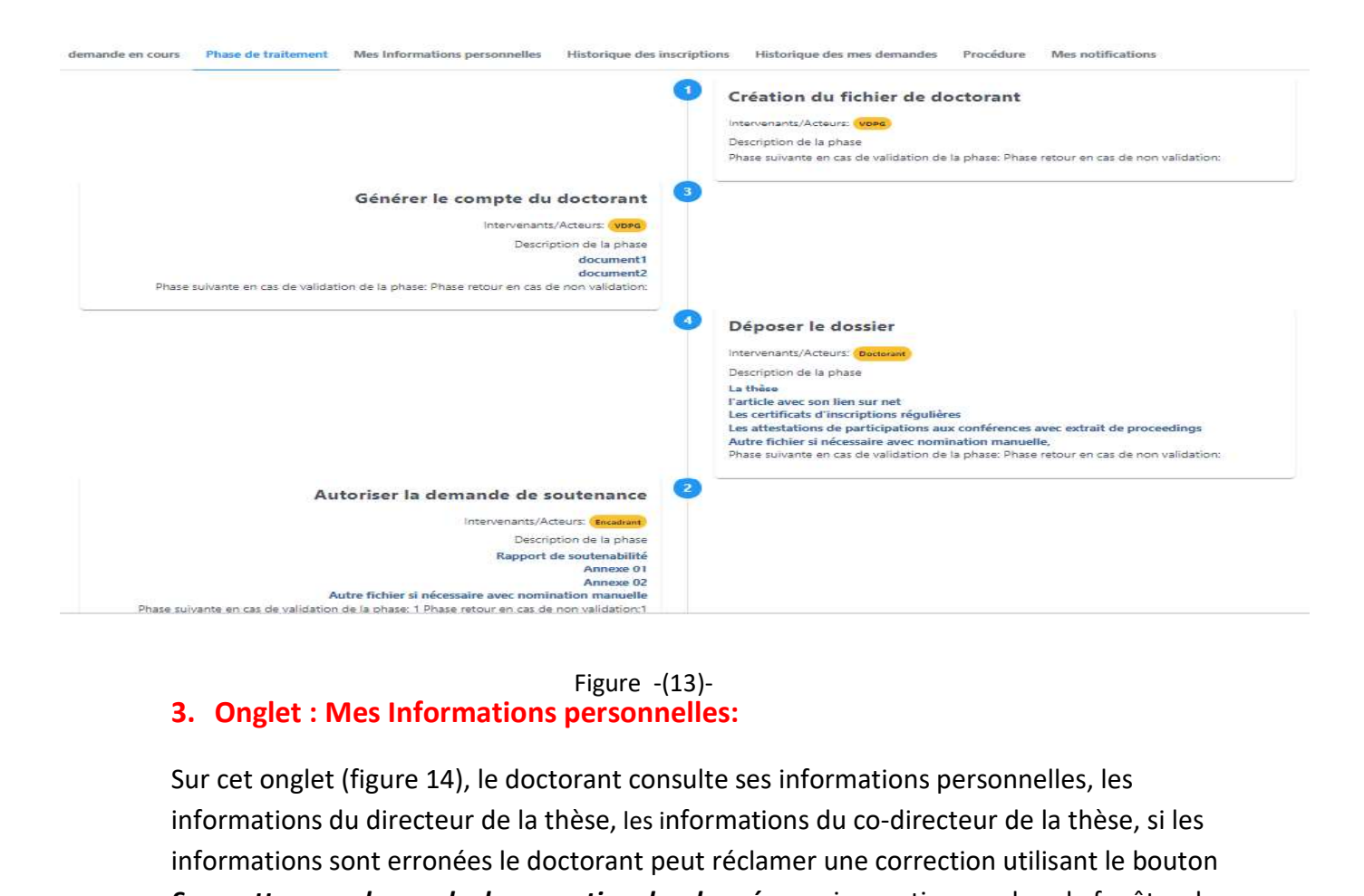

## Figure -(13)-<br>**3. Onglet : Mes Informations personnelles:**

Sur cet onglet (figure 14), le doctorant consulte ses informations personnelles, les informations du directeur de la thèse, les informations du co-directeur de la thèse, si les informations sont erronées le doctorant peut réclamer une correction utilisant le bouton Soumettre une demande de correction des données, puis mentionner dans la fenêtre de remarque l'erreur et la correction (figure 15)

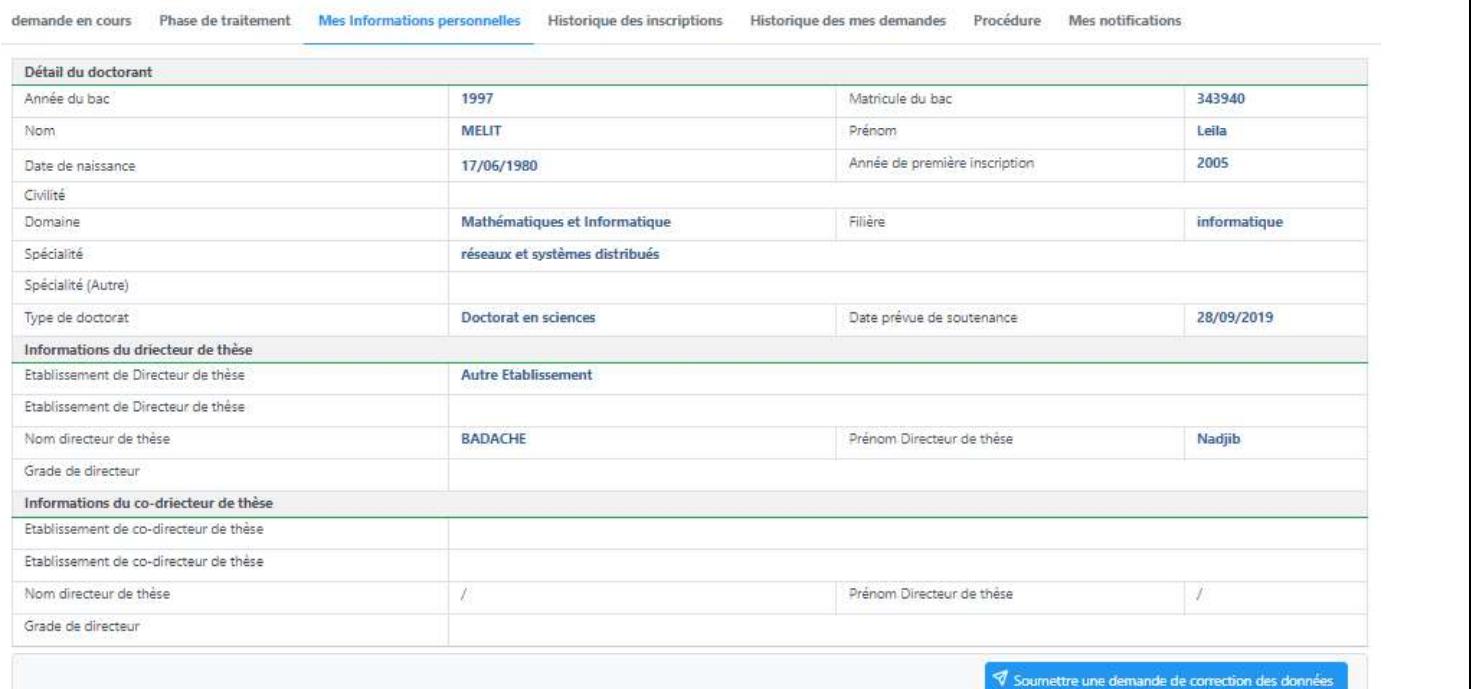

### Apporter une remarque

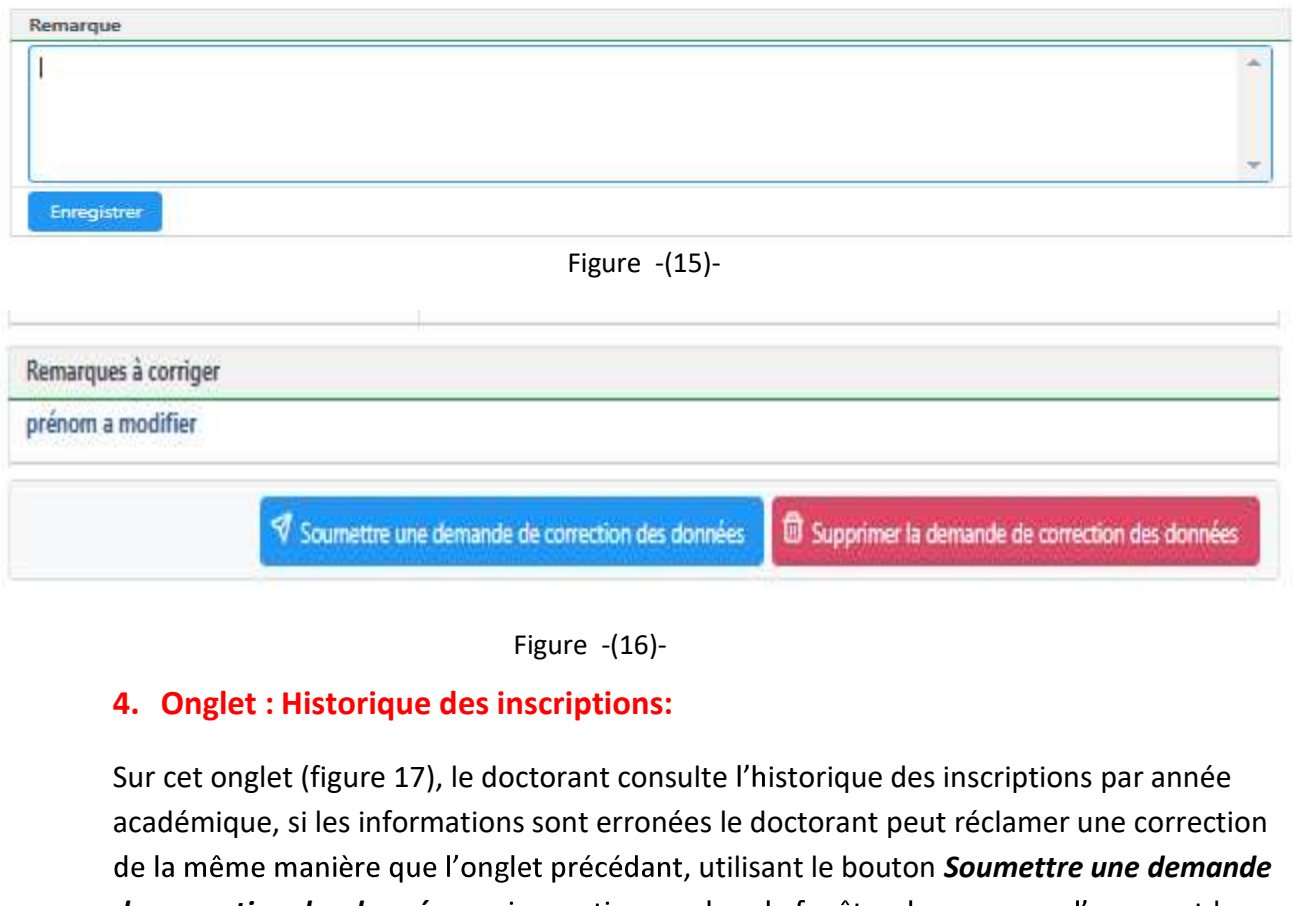

Figure -(16)-

Sur cet onglet (figure 17), le doctorant consulte l'historique des inscriptions par année académique, si les informations sont erronées le doctorant peut réclamer une correction de la même manière que l'onglet précédant, utilisant le bouton Soumettre une demande de correction des données, puis mentionner dans la fenêtre de remarque l'erreur et la correction.

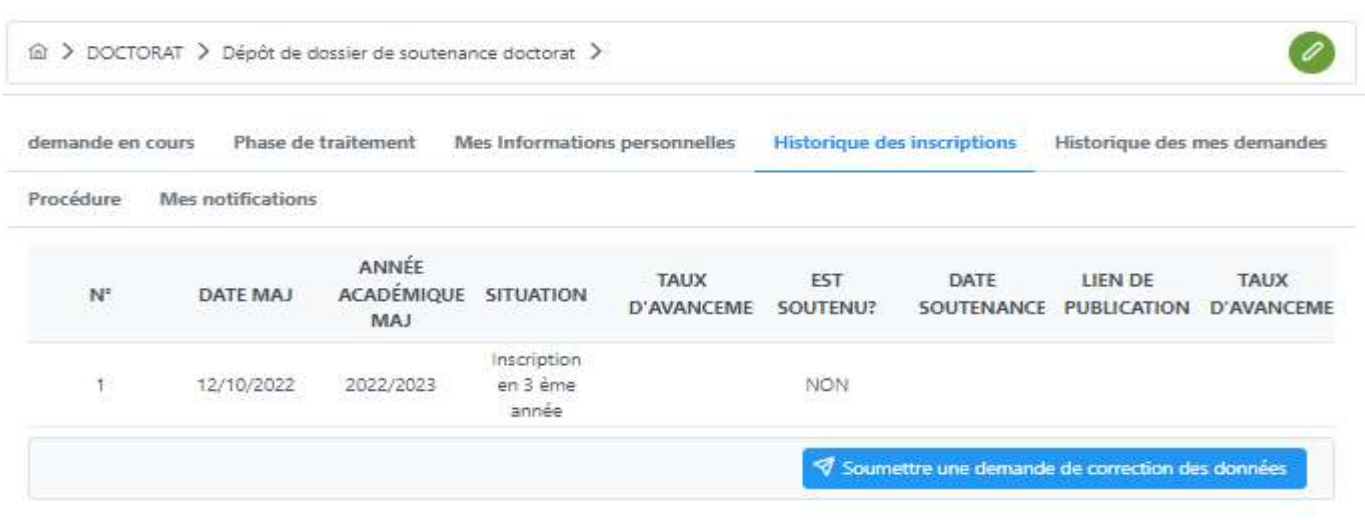